# Spotový regulátor ENERGY SPOT MARKET

Návod k obsluze

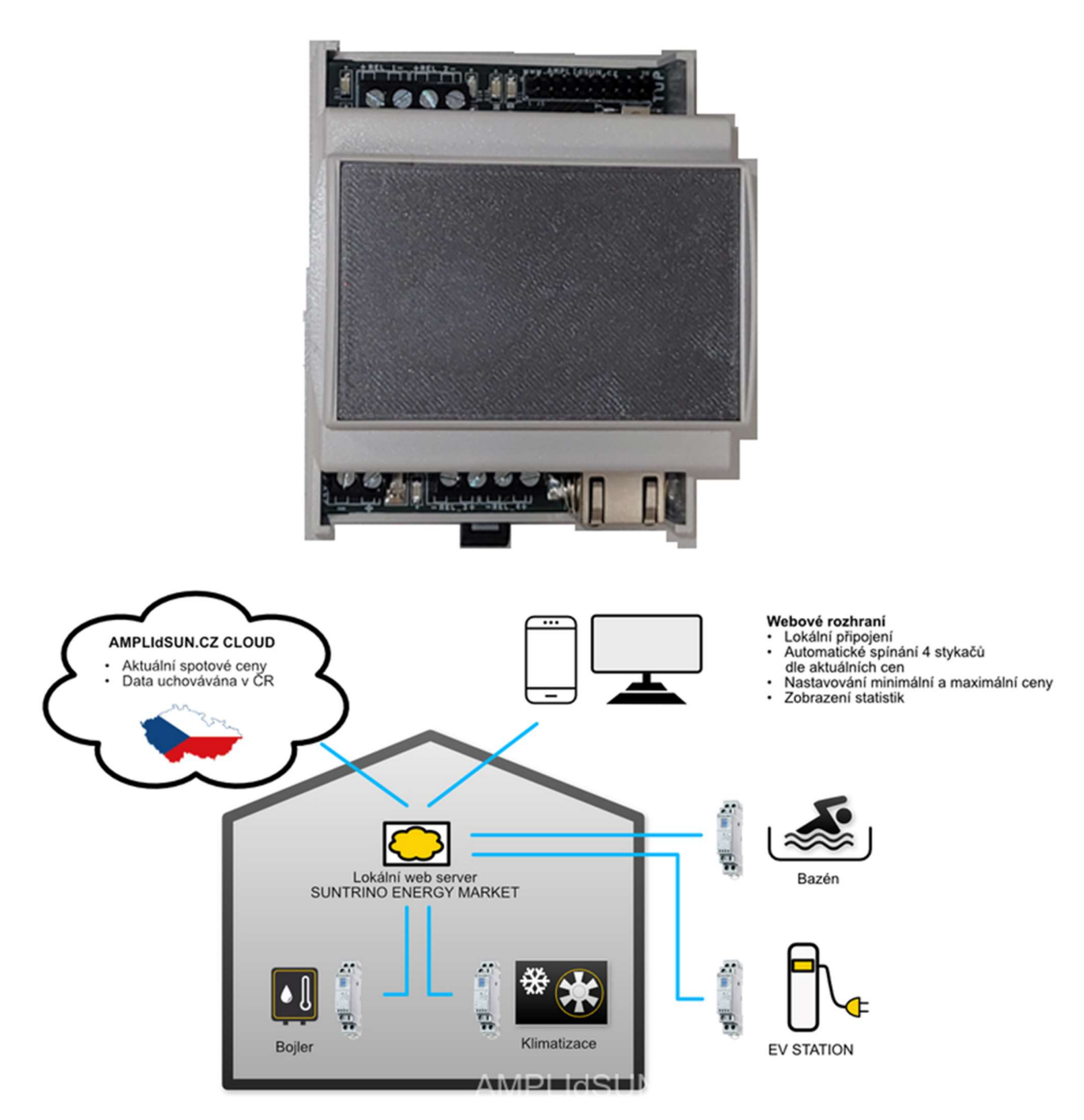

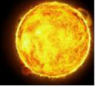

### 1. Popis regulátoru

Spotový regulátor si na daný den stáhne aktuální spotový ceník elektrické energie a podle nastavené strategie pak automaticky řídí připojené spotřebiče, tak aby bylo dosaženo jak stanovených cílů, např. ohřátá TUV na danou hodinu, tak i maximální úspory.

Regulátor má k dispozici čtyři výstupy pro spínání stykače nebo relé. Každý výstup lze ovládat a nastavovat pomocí cloudového webového rozhraní přes mobilní telefon nebo počítač. Přes cloudové webové rozhraní lze výstupy zapínat, vypínat, provádět nastavení nebo sledovat aktuální stav a statistiky.

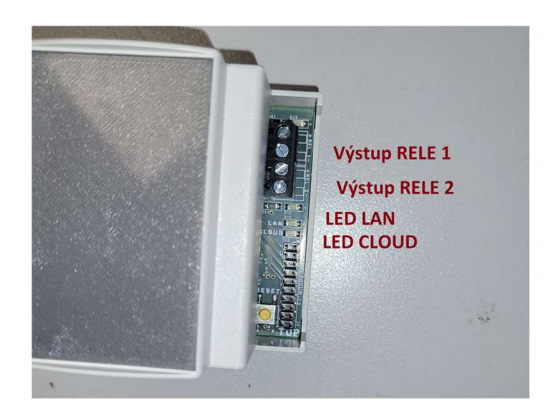

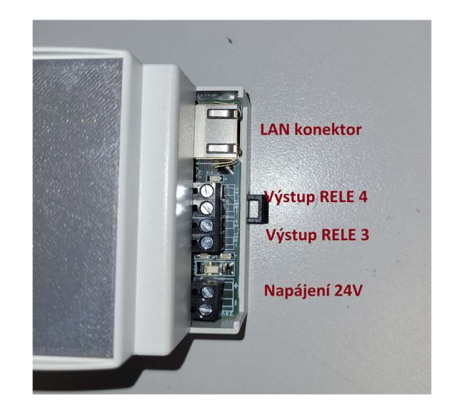

### Popis svorek a signalizačních diod:

- Výstup RELE 1 zapojení stykače nebo relé (stejnosměrné napětí 24V/max 0.5A),
- Výstup RELE 2 zapojení stykače nebo relé (stejnosměrné napětí 24V max 0.5A),
- Výstup RELE 3 zapojení stykače nebo relé (stejnosměrné napětí 24V max 0.5A),
- Výstup RELE 3 zapojení stykače nebo relé (stejnosměrné napětí 24V max 0.5A),
- LAN konektor pro zapojení internetového konektoru RJ45,
- Napájení 24V napájení stejnosměrným napětím 24V/1.6A (podle odběru zapojených stykačů),
- LAN LED signalizační zelená dioda, pokud rychle bliká probíhá spojení s lokální síti, pokud trvale svítí je spojení vytvořeno,
- CLOUD LED signalizační dioda, pokud rychle bliká, tak probíhá připojování ke cloudové službě, pokud trvale svítí je spojení vytvořeno.

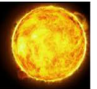

### 2. Zapojení regulátoru

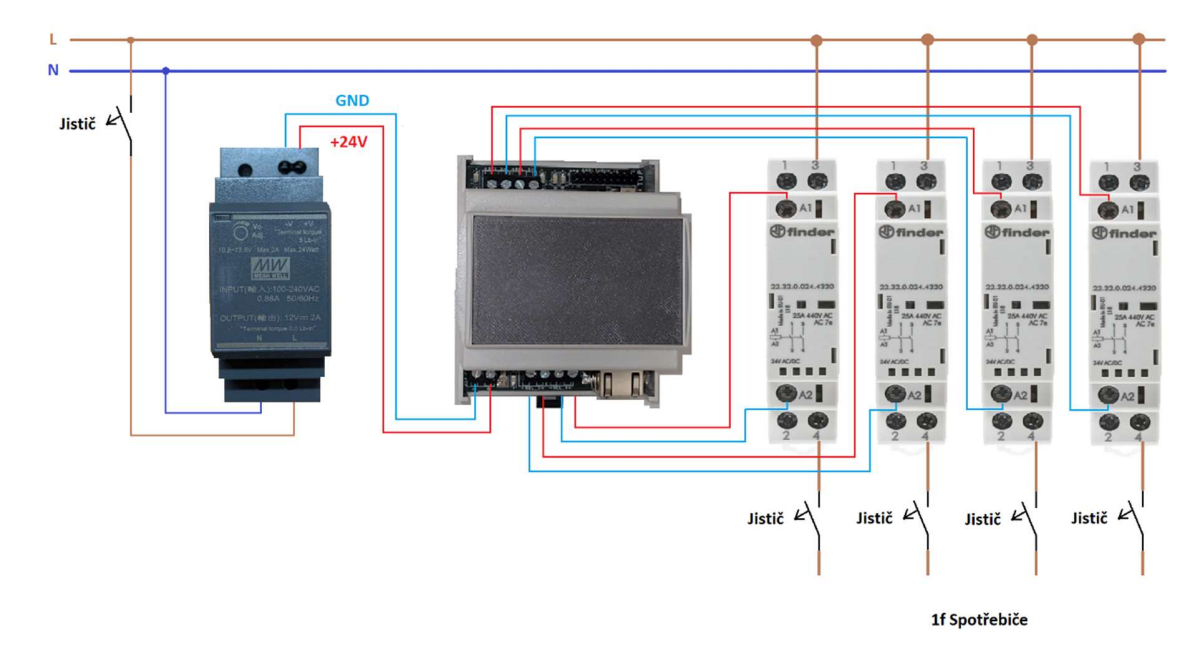

### 3. Připojení regulátoru na napětí

Po zapnutí regulátoru začnou po chvíli rychle blikat dvě zelené signalizační LED:

- LAN LED bliká nebo svítí,
- CLOUD LED bliká nebo svítí.

Pokud dojde k úspěšnému přiřazení IP adresy v lokální síti přejde LAN LED ze stavu rychlého blikání do stavu konstantního svitu. Regulátor má nastavené automatické přidělování IP adresy. Po připojení regulátoru k lokální síti se regulátor spojí s vnějším cloudem. Pokud dojte k úspěšnému spojení s cloudovou služnou přejde CLOUD LED se stavu rychlého blikání do stavu konstantního svitu. Pro zjišťování IP adresy se použije lokální DNS, pokud je překlad neúspěšný použije se záložní Google

### ! Možné potíže!

DNS – 8.8.4.4 nebo 8.8.8.8.

Zařízení se nedaří připojit k lokální síti – překontrolujte nastavení routeru, zejména pokud nemáte nastavený pro přihlášení zařízení do sítě filtr MAC adres. Pokud ano přidejte MAC adresu zařízení do filtru.

Zařízení se nedaří připojit ke cloudu – připojení ke cloudu probíhá na portu 80. Je možné, že je tento port zakázaný pro danou IP adresu.

#### ! Možné potíže!

### 4. První nastavení regulátoru

Pokud dojde k úspěšnému připojení regulátoru do místní sítě a trvale svítí LAN LED je možné se k zařízení přihlásit přes webový prohlížeč.

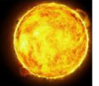

#### ? Poznámka?

Pokud první nastavení regulátoru provedl výrobce nebo instalační firma tak pokračujte rovnou k bodu c). ? Poznámka?

a) Do příkazového řádku webového prohlížeče (PC, tablet nebo telefon připojený k Vaši lokální síti) zadejte přiřazenou IP adresu (najdete v nastaveních vašeho routeru). Po zadání se objeví přihlašovací obrazovka, kde vyplníte tovární nastavení uživatelského e-mailu a hesla:

E-mail: user@user.cz Heslo: user

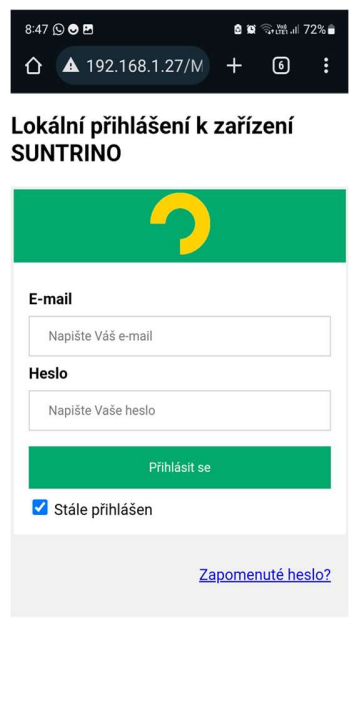

 $\circ$ Obr. Přihlašovací obrazovka po zadání lokální IP adresy.

b) Po přihlášení přejděte na spodní část obrazovky a klikněte na "Nastavení uživatele". Po kliknutí se objeví stránka pro změnu uživatelského e-mailu a hesla. Proveďte zadání vašich údajů a klikněte na tlačítko uložit. Po zadání nových údajů dojde k synchronizaci e-mailu a hesla s cloudem. Od této chvíle je možné se k zařízení přihlásit a provádět nastavení přes vzdálenou cloudovou službu zadaným e-mailem a heslem.

#### ? Poznámka?

Na zadaný e-mail budete automaticky upozorňování na platbu za cloudovou službu v dalších letech.

### ? Poznámka?

**Bojler** 

**Bazen** 

Topeni

Nabijecka

Regulátor

Regulátor

Regulátor

Regulátor

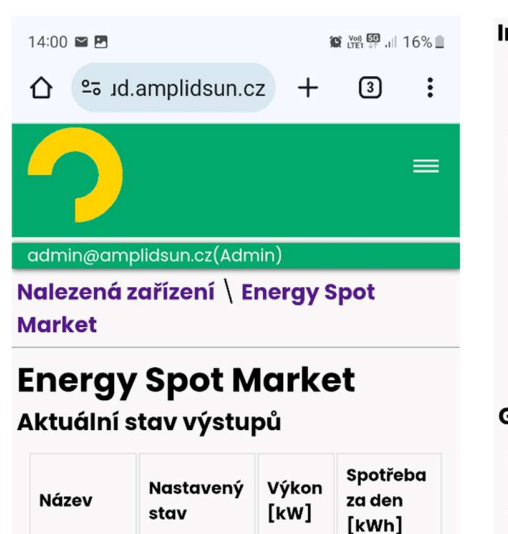

 $0.0$ 

 $0.0$ 

 $0.0$ 

 $2.0$ 

 $0.0$ 

 $0.0$ 

 $0.0$ 

 $2.0$ 

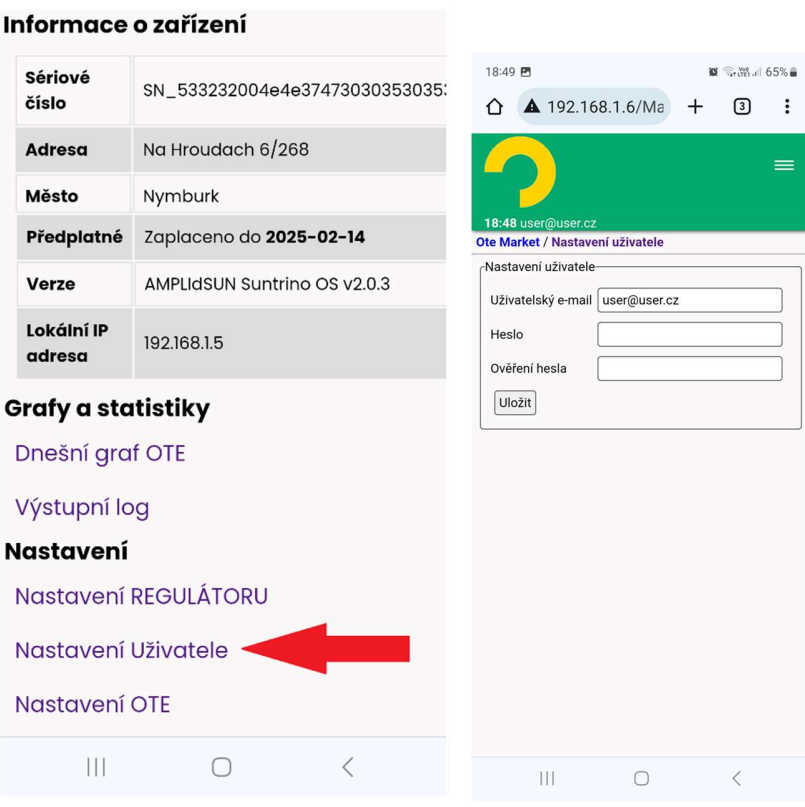

- Obr. Nastavení uživatele.
- c) Po zadání adresy "cloud.amplidsun.cz" do vašeho internetového prohlížeče se zobrazí přihlašovací obrazovka, kde zadáte Váš e-mail a heslo a provedete přihlášení. Od této chvíle můžete nastavovat Váš spotový regulátor odkudkoliv z Vašeho mobilního telefonu nebo počítače.

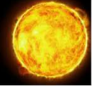

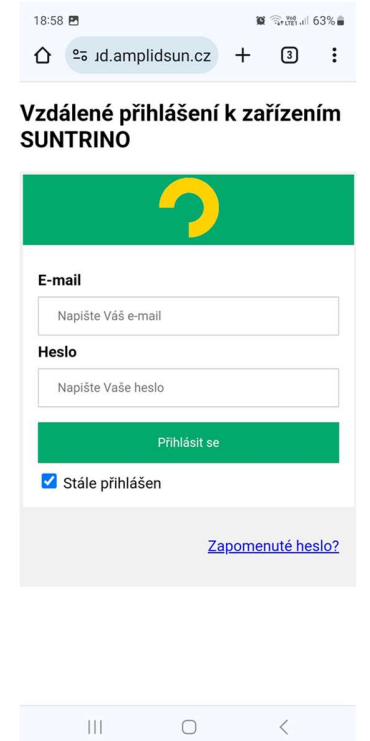

Obr. Vzdálené přihlášení ke cloudu.

### 5. Popis prostředí aplikace

Po úspěšném přihlášení se objeví obrazovka se seznamem všech nalezených zařízení. Jedná se o všechny regulátory zaregistrované pod zadanou e-mailovou adresou a heslem. Po kliknutí na konkrétní řádek zařízení se dostanete do hlavního menu regulátoru.

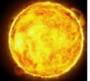

### Hlavní menu je rozděleno do těchto části:

- Aktuální stav výstupů,
- Informace o zařízení,
- Grafy a statistiky,
- Nastavení.

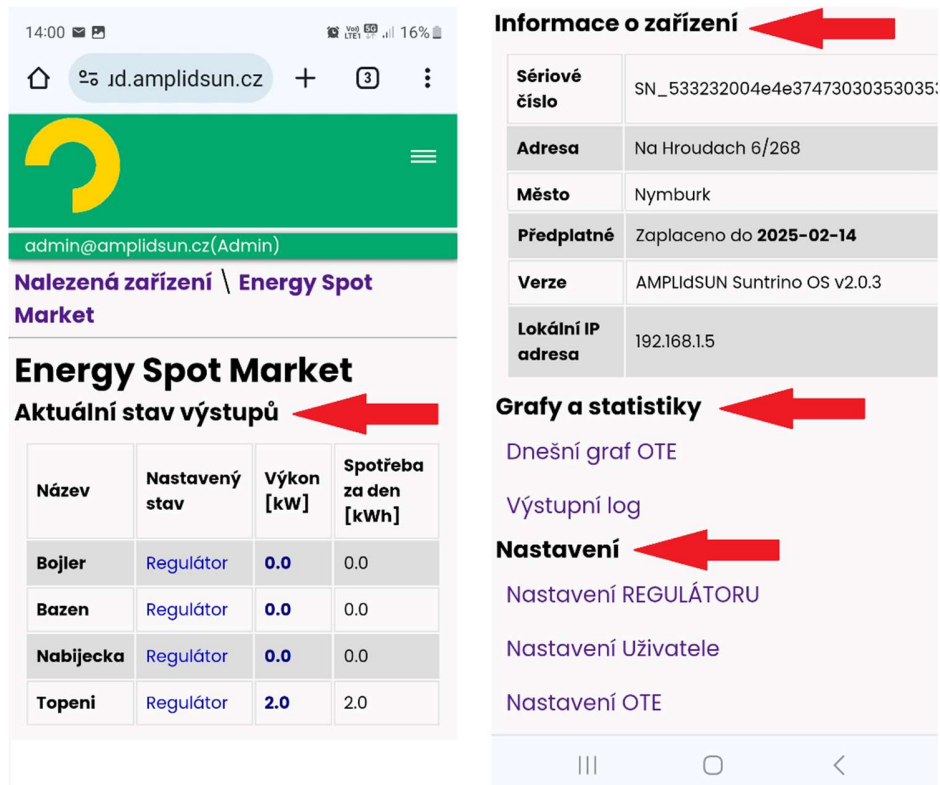

Obr. Rozdělení obrazovky regulátoru.

### 5.1 Aktuální stav výstupů

V této tabulce jsou uvedeny všechny nalezené řiditelné výstupy pro toto zařízení. Kliknutím na daný řádek výstupu se zobrazí možnost nastavení tohoto výstupu. Jsou k dispozici tyto možnosti:

- Zapnuto výstup je trvale zapnut,
- Vypnuto výstup je trvale vypnut,
- Regulátor výstup je řízen regulátorem nastavení pravidel se provádí v "Nastavení REGULÁTORU".

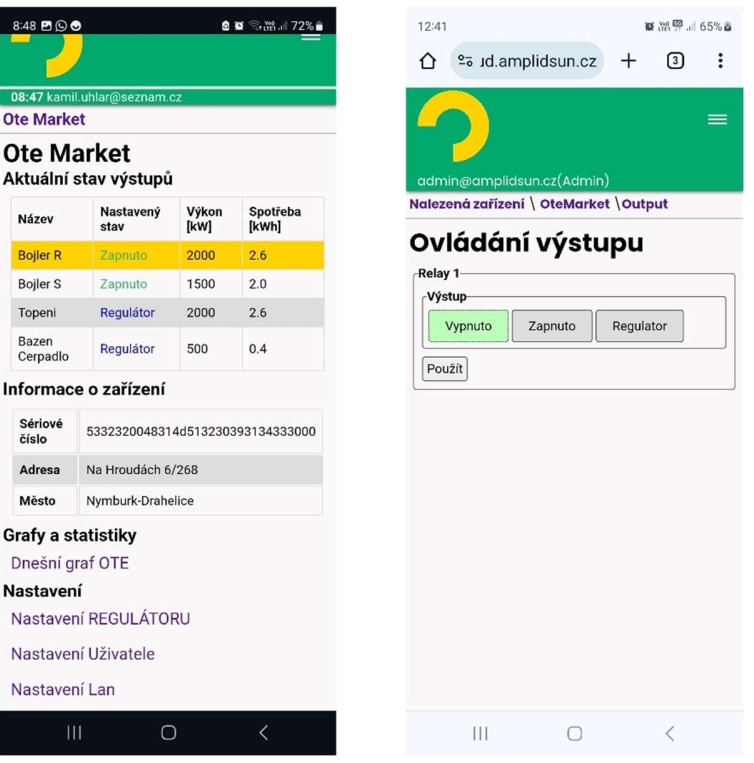

Obr. Změna stavu výstupu.

Pro změnu klikněte na dané nastavení (Vypnuto, Zapnuto, Regulátor) a tlačítko "Použít". Po akci se automaticky vrátíte na hlavní obrazovku a místo tabulky se objeví informace o synchronizaci údajů do zařízení. Akce může trvat několik desítek vteřin.

### 5.2 Informace o zařízení

Zde jsou uvedeny doplňkové informace o zařízení. Položku "Adresu" a "Město" zadáte v "Nastavení uživatele". Také je zde uvedena informace o konci předplatného cloudové služby.

#### ? Poznámka?

První rok je předplatné cloudové služby poskytováno k zařízení zdarma. V dalších letech budete na platbu upozorněni automaticky na Váš přihlašovací e-mail. Předplatné cloudové služby se vždy platí na rok dopředu.

? Poznámka?

### 5.3 Grafy a statistiky

Zde najdete všechny užitečné grafy a statistiky, které regulátor během funkce ukládá. Jsou zde tyto dvě položky:

- Dnešní graf OTE po kliknutí se objeví graf spotové ceny elektřiny pro dnešní den a v dalším grafu níže spotové ceny elektřiny se započtením ceny distribuce (hodnotu distribučního poplatku v čase zadáte v "Nastavení/Nastavení OTE"),
- Výstupní log zaznamená informace o změně všech výstupů a ostatních dat z regulátoru.

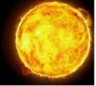

| 10 温空山 65% a<br>12:41 四                                               |                                                                                                    |                         |                                          | 13:56 四  |                                                                                       |           | ■ 深壁 』 17% ■       |              |                            |                    |  |
|-----------------------------------------------------------------------|----------------------------------------------------------------------------------------------------|-------------------------|------------------------------------------|----------|---------------------------------------------------------------------------------------|-----------|--------------------|--------------|----------------------------|--------------------|--|
| ⇧                                                                     | e <sub>o</sub> id.amplidsun.cz                                                                                                    | $^+$                    | 同                                        | ፧        |                                                                                       | ∩         | º5 id.amplidsun.cz |              | $^{+}$                     | ា<br>፧             |  |
|                                                                       |                                                                                                    |                         |                                          | $\equiv$ |                                                                                       |           |                    |              |                            |                    |  |
| admin@amplidsun.cz(Admin)<br>Nalezená zařízení \ OteMarket \ Graf OTE |                                                                                                    |                         |                                          |          | admin@amplidsun.cz(Admin)<br>Nalezená zařízení \ Energy Spot Market \<br>Výstupní Log |           |                    |              |                            |                    |  |
| Datum:                                                                | Cena elektřiny<br>Výstupní log<br>23.02.2024<br>Vyhledej<br><b>Export Dat</b><br>17.04.2024<br>$\Box \heartsuit$ $\top$ = $\equiv$<br>$\odot$<br>ilit |                         |                                          |          |                                                                                       |           |                    |              |                            |                    |  |
|                                                                       | Cena elektřiny na volném trhu EUR/MWh                                                                                                    |                         |                                          |          |                                                                                       | Název     | Čas                | Stav         | Výkon                      | Řízení             |  |
| 23<br>22                                                              | 50<br>$\alpha$                                                                                                    | 65.1<br>67.98           | 100                                      |          |                                                                                       | Topeni    | 13:00:14           | on<br>(REG)  | 2.0 kW<br>(0.0)<br>kWh)    | BY_TIME1           |  |
| 21<br>20                                                              |                                                                                                    | 69.26<br>72.97          |                                          |          |                                                                                       | Topeni    | 08:00:05           | off<br>(REG) | $0.0$ kW<br>(2.0)<br>kWh)  |                    |  |
| 19<br>18<br>17                                                        |                                                                                                    | 84.01<br>86,44<br>76.43 |                                          |          |                                                                                       | Topeni    | 07:00:14           | on<br>(REG)  | $2.0$ kW<br>(0.0)<br>kWh)  | BY OTE<br>(MAX_TIM |  |
| 16<br>15<br>14                                                        |                                                                                                    | 67.88<br>58.11<br>62.46 |                                          |          |                                                                                       | Nabijecka | 05:00:05           | off<br>(REG) | $0.0$ kW<br>(27.0)<br>kWh) |                    |  |
| 13<br>12                                                              |                                                                                                    | 58.08<br>64.3           |                                          |          |                                                                                       | Nabijecka | 02:00:18           | on<br>(REG)  | 9.0 kW<br>(0.0)<br>kWh)    | BY_OTE<br>(MIN_TIM |  |
|                                                                       |                                                                                                    |                         | $\overline{\left\langle \right\rangle }$ |          |                                                                                       | Ш         |                    |              |                            |                    |  |

Obr. Dnešní graf OTE a výstupní log.

### 5.4 Nastavení

Všechny možné nastavení zařízení naleznete v této sekci. Jedná se o tyto položky:

- Nastavení regulátoru,
- Nastavení uživatele,
- Nastavení OTE (distribuční sazby).

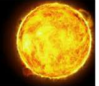

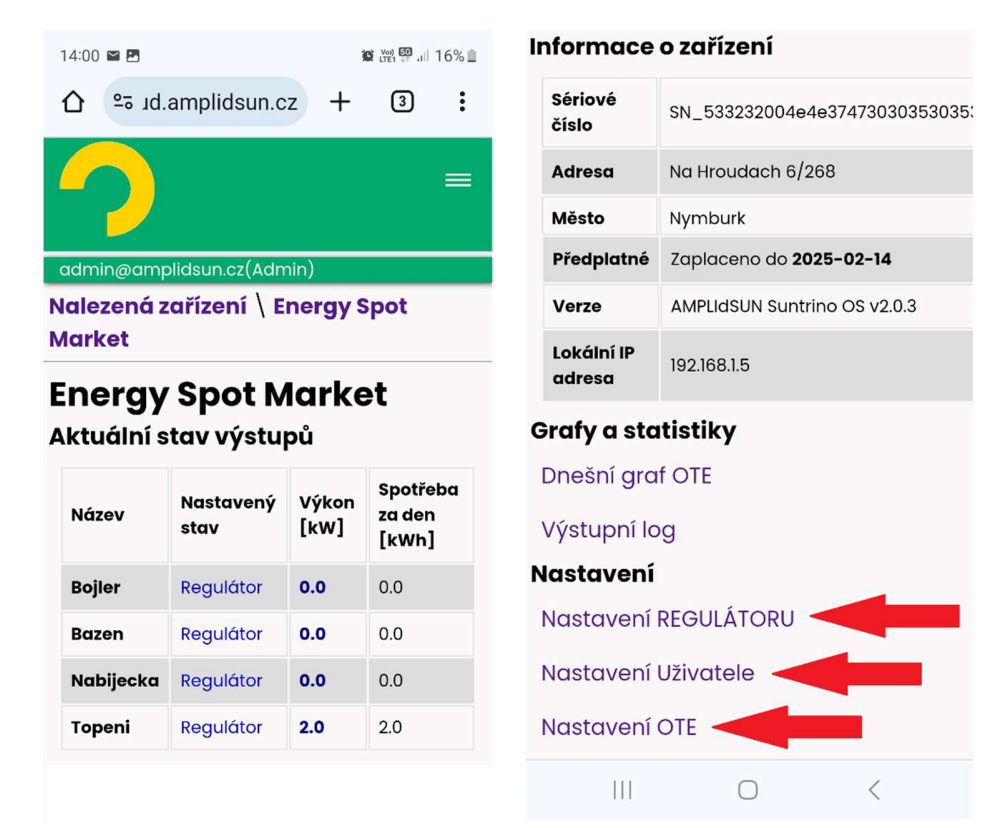

Obr. Nastavení regulátoru, uživatele a OTE.

#### 5.4.1 Nastavení regulátoru:

Do nejdůležitějšího nastavení pro správnou funkci regulátoru se lze dostat po kliknutí na položku "Nastavení regulátoru". Po této akci se zobrazí tabulka výstupu a u každého výstupu dvě možnosti nastavení:

- Nastavení výstupu,
- Nastavení regulátoru.

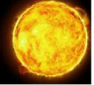

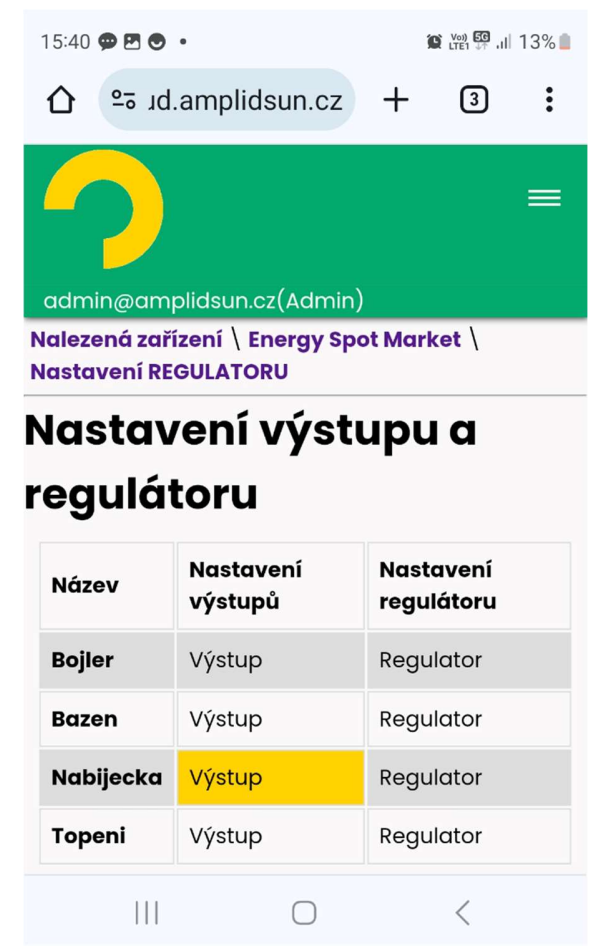

Obr. Nastavení výstupů a regulátoru.

### Nastavení výstupů

V tomto dialogu se nastavují konkrétní vlastnosti výstupu v závislosti na aktuálně připojeném spotřebiči a jeho parametrech. Parametry spotřebiče jsou příkon a počet zapojených fází. Je potřeba vyplnit tyto vlastnosti:

- Typ zařízení konkrétní typ spotřebiče. Na výběr je několik možností: *obecný*, topení, bazén, **bojler, klimatizace a elektroauto**. Nastavení se použije pro zobrazují správné ikony v dalších částech systému.
- Název v systému tato položka se nedá změnit a je dána systémem v názvu je typ ovladače (relé, SRR, EV, …).
- Sériové číslo jedinečné 128bitové sériové číslo zařízení. Žádné dvě zařízení nemají stejná sériová čísla.
- Uživatelský název zde si můžete zadat konkrétní název výstupu jako např. "Bojler garáž", "Venkovní nabíječka". Tento název se u tohoto výstupu bude zobrazovat v aplikaci.
- Min. výkon [W] nastavení minimálního výkonu zátěže. Nastavuje se pouze pokud je zátěž připojená přes SRR nebo jiný prvek umožňující plynulé řízení výkonu. Lze zadat hodnotu od nuly do max. výkonu.

- Max. výkon  $[W]$  zde zadejte příkon zátěže pokud je připojená vícefázová zátěž, tak se jedná o údaj v jedné fázi.
- Fáze L1, L2, L3 fáze, ke které je připojený výstup. Lze zadat libovolnou kombinaci podle skutečného stavu zapojení spotřebiče.

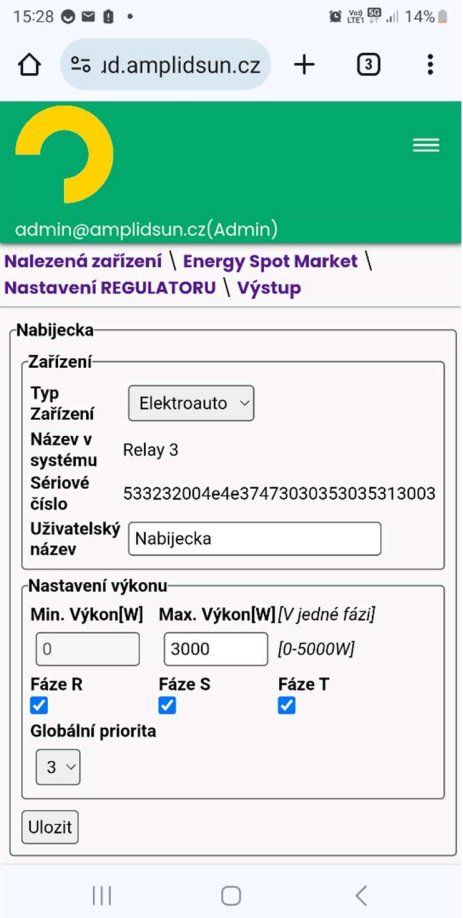

Obr. Nastavení výstupu.

#### ! Možné potíže!

Zapnout nebo regulovat výstup bude možné pouze v případě, že jsou zde vyplněny alespoň údaje o maximálním výkonu a vybraná minimálně jedna fáze. ! Možné potíže!

### Nastavení regulátoru

V tomto dialogu se nastavují pro daný výstup dané pravidla regulace. Pro regulaci lze nastavit více pravidel současně, které se dohromady provedou s logickým operátorem "nebo". Jedná se o tyto skupiny pravidel:

- Zapnout pomocí OTE,
- Zapnout v čase,
- Zapnout pomocí minimálně dodané energie za den.

#### Zapnout pomocí OTE

V této části lze nastavit regulaci pomocí cen elektřiny na volném trhu. Pro aktivaci funkce zaškrtněte

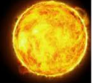

políčko "Použít" a vyberte jednu z těchto možností:

- **•** *Počet hodin v min. ceně v rámci daného dne se nalezne zadaný počet nejlevnějších hodin a* v tyto časy se výstup zapne,
- Počet hodin v max. ceně v rámci daného dne se nalezne zadaný počet nejdražších hodin a v tyto časy se výstup zapne.
- $\bullet$  *V záporné ceně* výstup se zapne, pokud je nákupní cena záporná,
- *Pokud je nákupní cena menší než výstup se zapne, pokud je nákupní cena menší než zadaná* hodnota. Jednotka je EUR/MWh.
- Pokud je nákupní cena větší než výstup se zapne, pokud je nákupní cena větší než zadaná hodnota. Jednotka je EUR/MWh.

#### Zapnout v čase

Nastavení časového intervalu zapnutí výstupu. Je možné nastavit dva nezávislé časové intervaly. Pro aktivaci funkce zaškrtněte políčko "Použít" a vyplňte časový interval.

#### Zapnout pomocí minimálně dodané energie za den

Pokud je připojen typ zařízení, kde je potřeba garantovat minimálně dodané množství energie za den použijeme následující nastavení. Jedná se o například zařízení typu bojler, elektromobil a jiné. Pro aktivaci funkce zaškrtněte políčko "Použít" a zadejte minimálně dodané množství energie do zadaného času.

#### ? Poznámka?

Např. pokud potřebujeme nahřát bojler najisto do 19 ti hodin, tak nastavíme čas na 19:00:00 a minimální množství dodané energie podle velikosti bojleru a výkonu topné spirály. Během dne se bojler reguluje podle ostatních nastavených regulačních pravidlech, např. min ceně OTE a pokud se do nastavené hodiny nestihne dodat minimálně zadané množství dodané energie, zapne se před touto hodinou bojler tak, aby

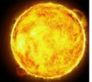

#### se dodalo chybějící množství energie.

#### ? Poznámka?

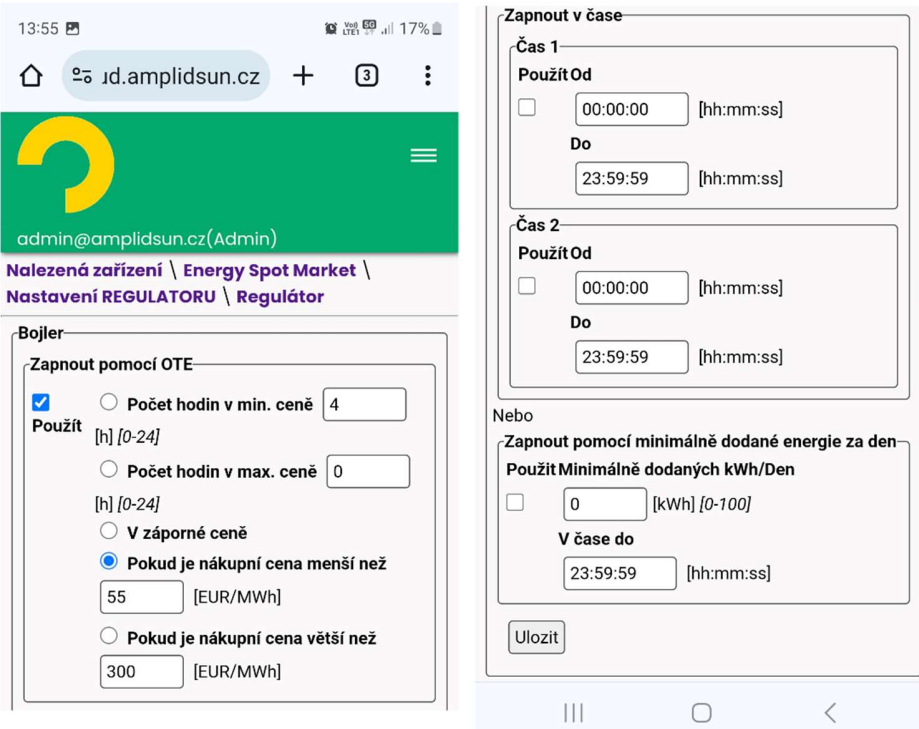

Obr. Nastavení regulátoru.

### 5.4.2 Nastavení uživatele:

V tomto dialogu se provede nastavení uživatele. Jedná se o tyto položky:

- Uživatelský e-mail zde zadejte Váši aktuální e-mailovou adresu,
- Ulice ulice, kde je zařízení nainstalováno,
- Město město instalace,
- Heslo heslo potřebné pro přihlášení ke cloudu a lokálnímu účtu,
- Ověření hesla ověření hesla při změně hesla.

Po kliknutí na tlačítko "Uložit" dojde k uložení údajů a synchronizaci se zařízením. Objeví se informace o synchronizaci nastavení uživatele. Tato synchronizace může trvat několik desítek vteřin.

#### ! Možné potíže!

Na zadanou e-mailovou adresu budou chodit informace o předplatném a fakturaci v dalších letech. Zadejte prosím Vaši správnou e-mailovou adresu.

### ! Možné potíže!

#### ? Poznámka?

Údaje se neustále synchronizují mezi zařízením a cloudem. Po provedení změny na cloudu se provede synchronizace do zařízení a naopak. Např. po změně e-mailu pro přihlášení na cloudu se se stejným emailem přihlašuje i lokálně k zařízení.

? Poznámka?

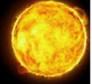

### 5.4.3 Nastavení OTE

Zde se nastaví cena za distribuci v jednotlivých hodinách, kde lze zohlednit nízký a vysoký tarif. Cena je v EUR/MWh. Cena za distribuci se připočte k ceně elektřiny na volném trhu pro nákup (graf ceny elektřiny pro nákup).

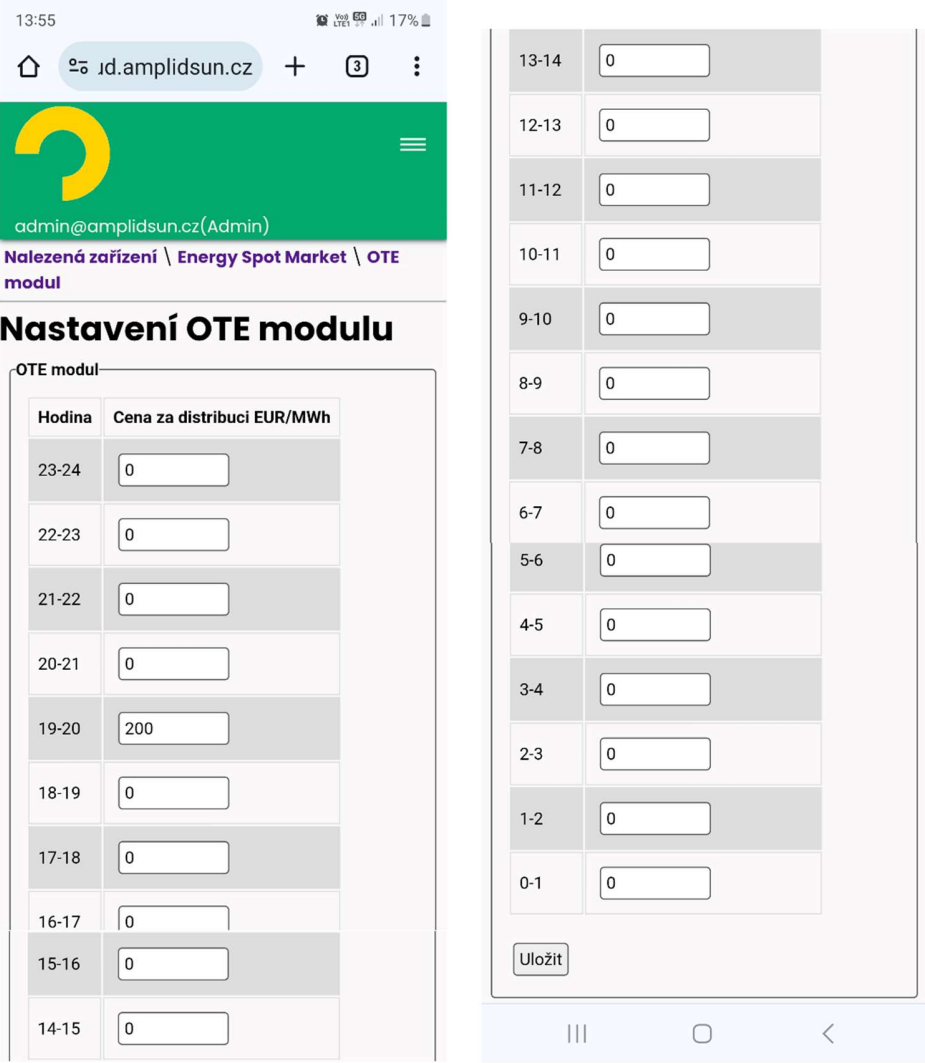

Obr. Nastavení OTE modulu – distribučních cen za dodávku elektřiny.

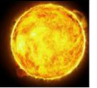

### Technické parametry

Umístění: vnitřní, Typ krabice: na DIN lišku, velikost 4 moduly, Napájení: stejnosměrné napětí 24V / 1.6A, Napětí výstupu RELE: stejnosměrné napětí 24V, Maximální proud výstupu RELE: 0.5A, Teplotní rozsah: -20 až 50 °C.